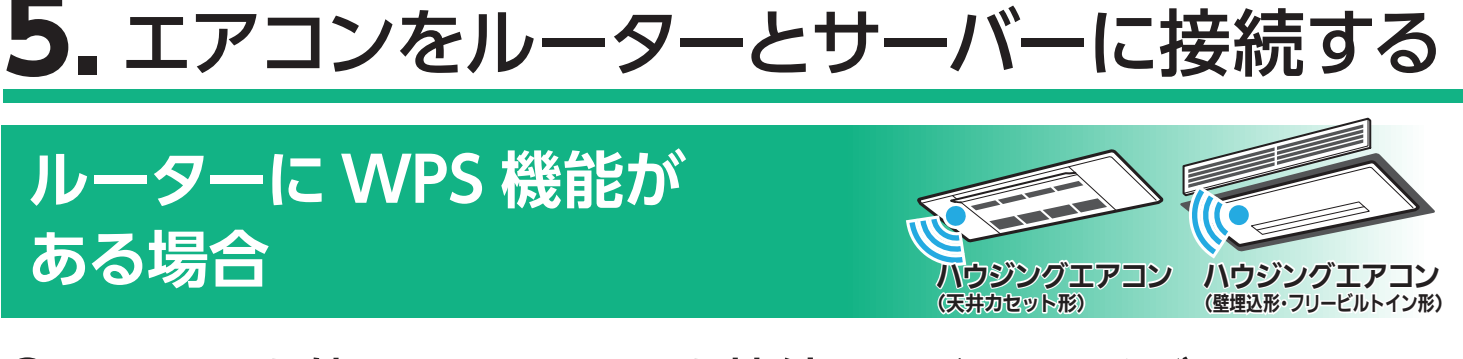

① リモコンを使って、エアコンを接続モードにしてください。

停止したあと、「<sup>-</sup> 0」が表示されるまで <sub>温度</sub> の 「▲」を約5秒長押しします。

A.リモコンの「切 / 入」ボタン、または「停止」ボタンを押して運転を

- B. <sup>温度</sup> の 「▲」または 「▼」で、 「<sup>-</sup>2」を表示 させます。
- C.リモコンを室内機に向けて「切 / 入」ボタン、 または「停止」ボタンを押すと、エアコンが「WPS モード」に設定されます。

- ② 室内機のランプが約 5 秒間隔で 2 回点滅しながら"ピッ、 ピッ"と音が 2 回鳴ることを確認してください。
	- ・ この状態は約 2 分間で終了します。その間に④までの操作を完了 してください。

除湿 - 「「」 除湿<br>調節 かんたん 切の おこのみ ※リモコンは機種により

エアコンが接続モードになってから2分以上たつと、「WPS」 ボタンを押しても接続できなくなります。 – おしらせ –

異なります。

④ 2 分以内に、ご使用のルーターの 「WPS」ボタンを押して、しばらく お待ちください。

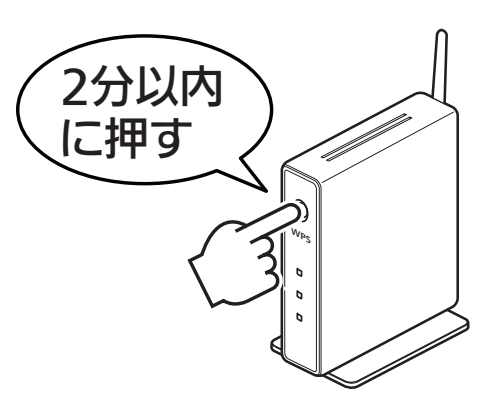

⑤ ルーターとの接続が完了すると、 室内機の運転モニターランプが 5秒間点灯し、"ピーッ"と音 が鳴ります。

・ ルーターによりボタンの名称や押しかたが 異なります。ご使用のルーターの取扱説明 書をご確認ください。

③ アプリに戻り、「接続モードになった」 をタップします。

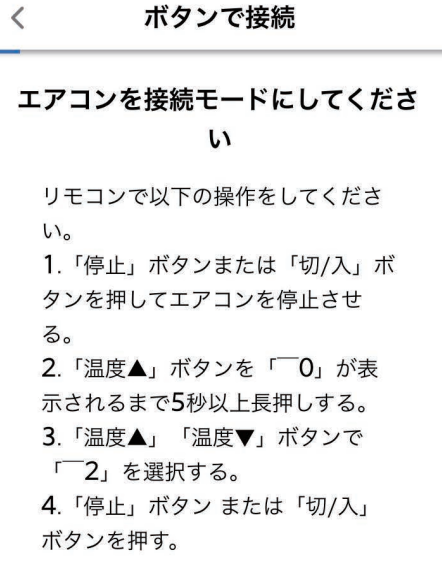

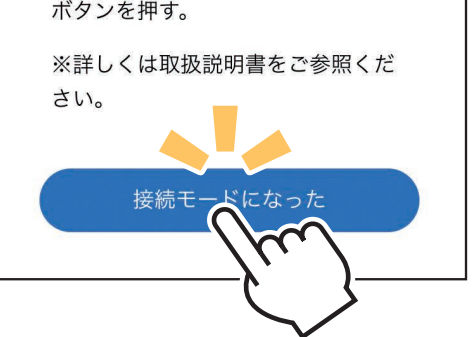

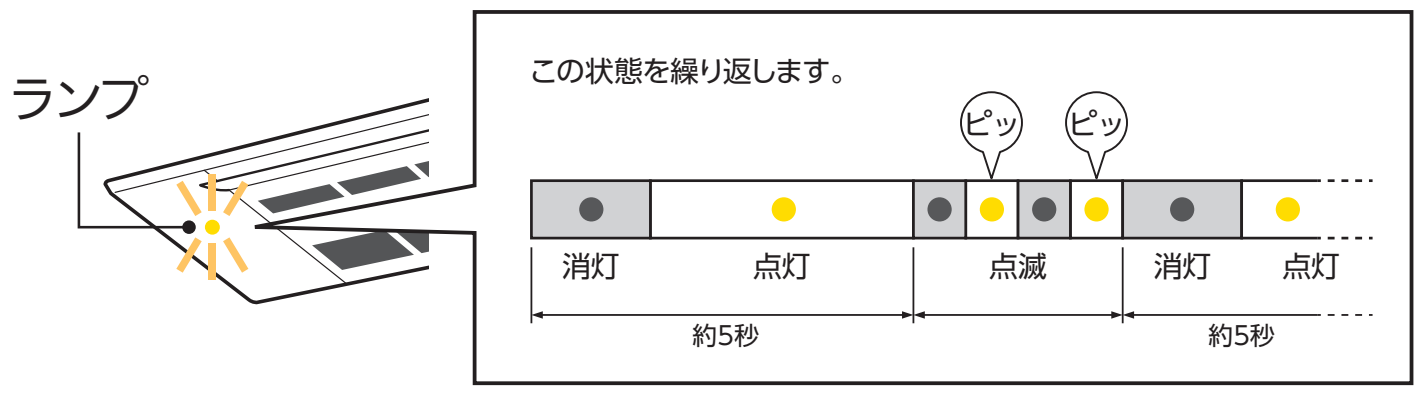

「霧ヶ峰 REMOTE」取付説明書の「故障かな?と思ったら」を ご確認ください。

- ⑥ アプリに戻り、「WPS ボタンを押した」 をタップします。
	- ・ スマートフォンがご自宅のルーターと Wi-Fi™ で接続されていることをご確 認ください。

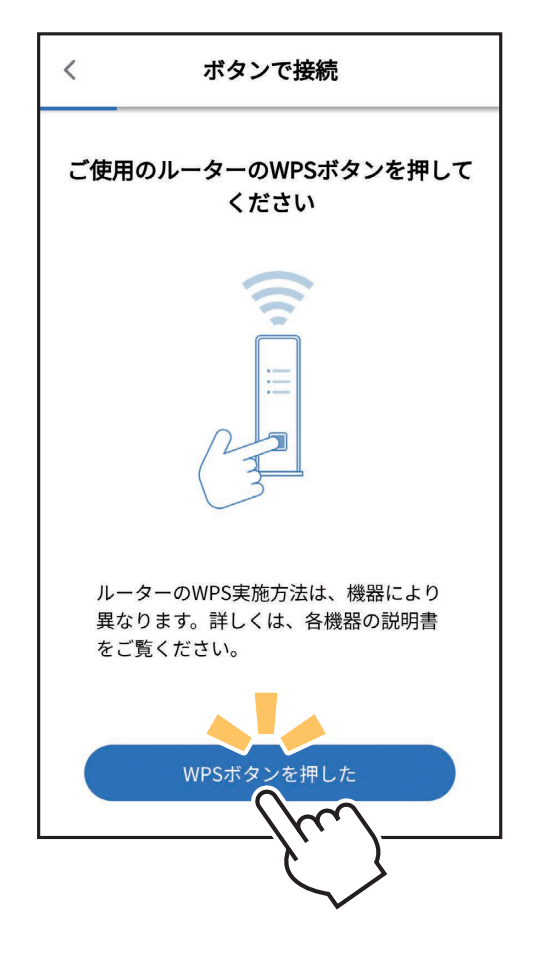

## **エラー表示されたときは**

無線 LAN モジュールを再起動して 30 秒以上たったあと、再度初期 設定の 「4. 接続方法を選択する」からやり直してください。ご使用の ルーターを再起動すると接続が改善する場合があります。

## 接続失敗

登録するエアコン (アダプター )が同一のwifiネットワークに接 続されていません。

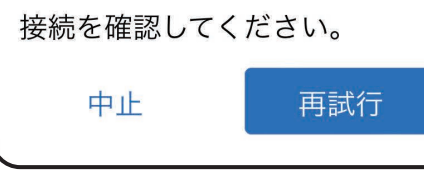

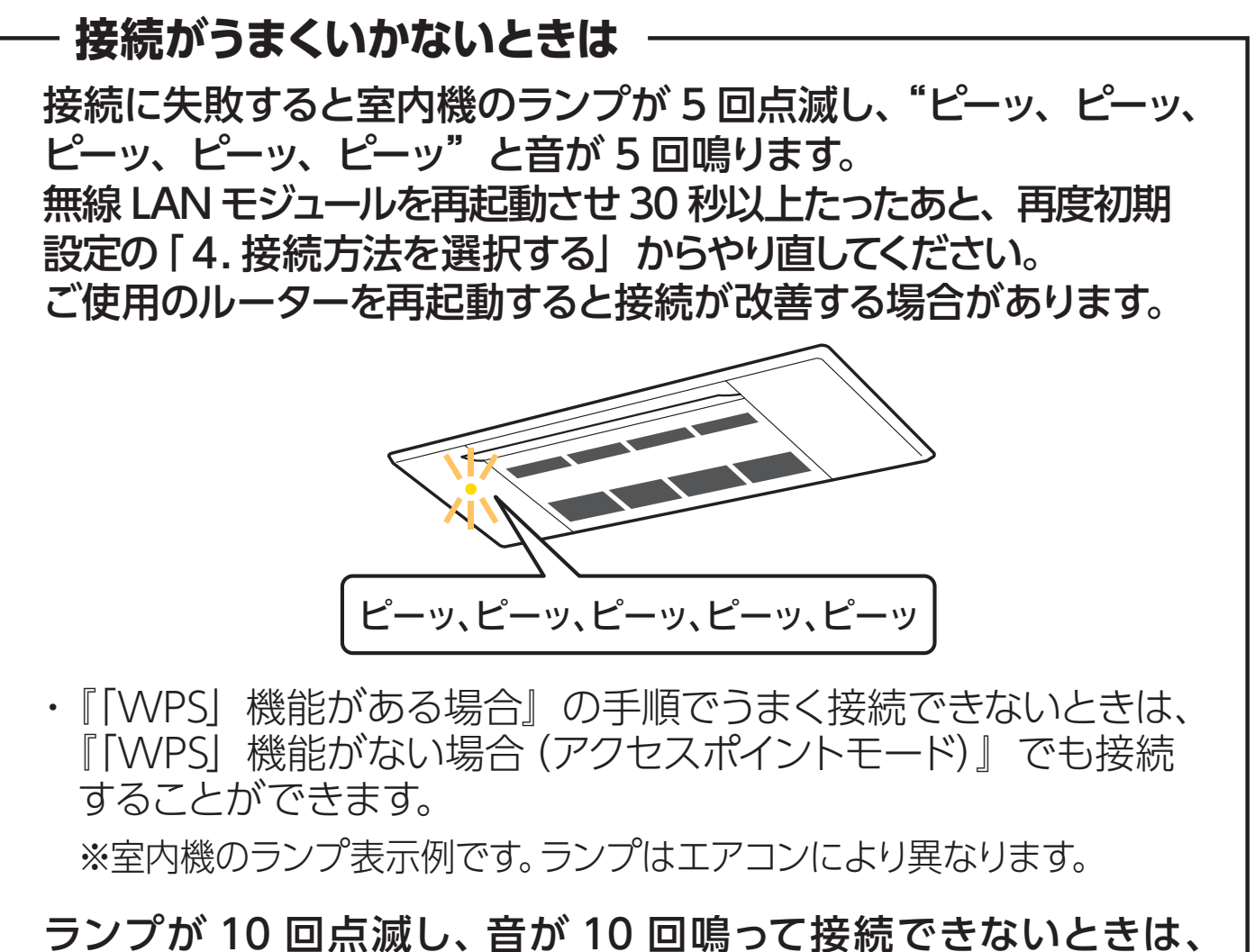

・ 『「WPS」機能がある場合』の手順でうまく接続できないときは、 『「WPS」機能がない場合(アクセスポイントモード)』でも接続 することができます。

エラー表示

⑦ エアコンが「霧ヶ峰 REMOTE」サー バーと通信できているかを確認しま す。しばらくお待ちください。 (内蔵タイプは約 6 分)

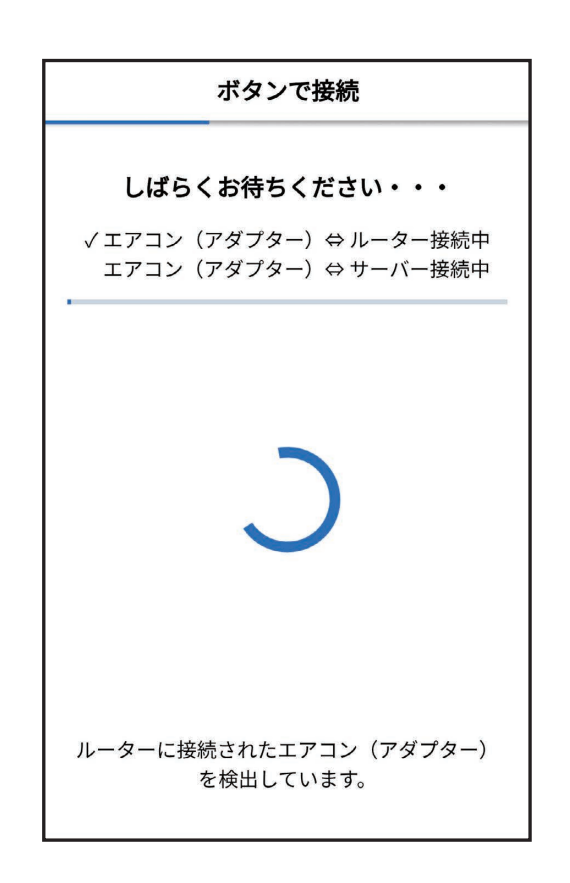

⑧ 確認が取れると右記のような画面が表 示され、ブザー音が鳴ります。登録しよ うとしている室内機からブザー音が鳴っ たら、「次へ」をタップしてください。

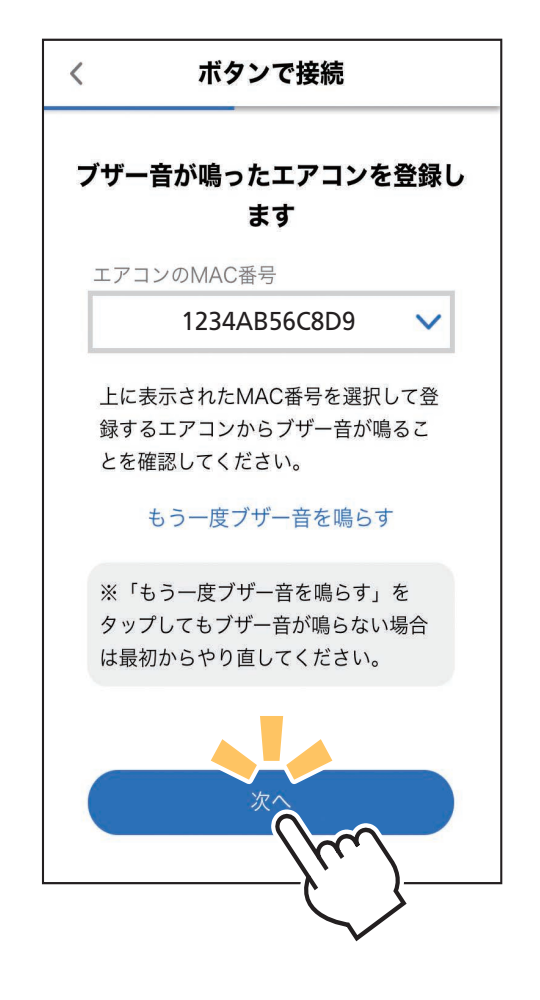

⑨ 接続は完了です。 アプリの画面にメッセージが表示され ます。

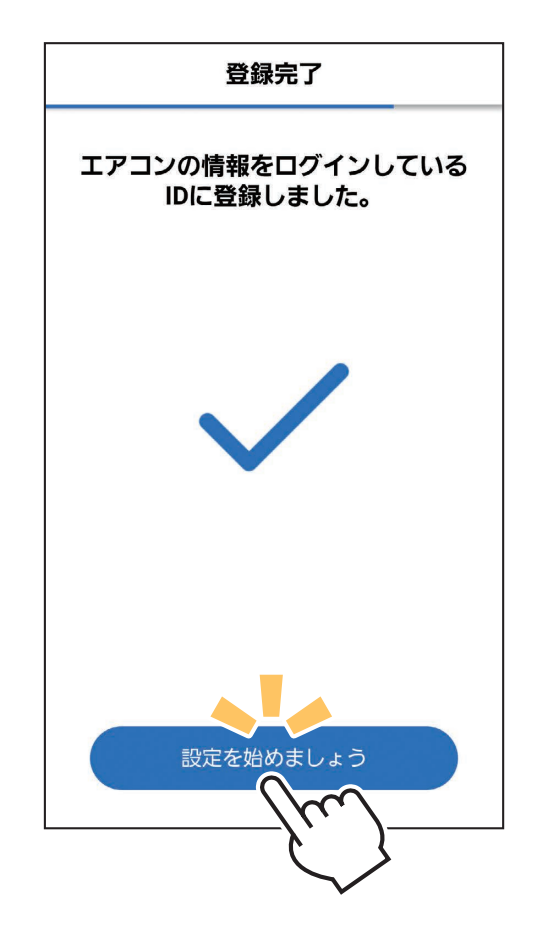

- ・ ブザー音を再度鳴らして確認したいときは、 「もう一度ブザー音を鳴らす」をタップして ください。
- ・ 異なる室内機からブザー音が鳴ったとき は、画面にある他のエアコンの MAC 番 号を選択し、「もう一度ブザー音を鳴らす」 で再度確認してください。

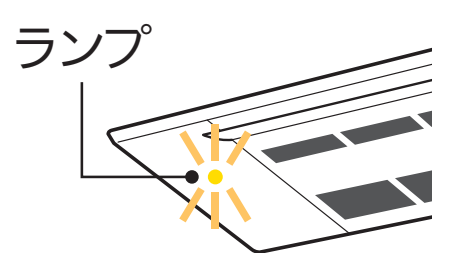

※室内機のランプ表示例です。ランプはエアコン により異なります。詳しくはエアコンの取扱 説明書をご確認ください。